## <span id="page-0-0"></span>GETTING STARTED WITH SONAR For STR filers

(Updated on 26 April 2022)

Suspicious Transaction Reporting Office STRO Online Notices And Reporting Platform (SONAR)

## TECHNICAL REQUIREMENTS To optimise your experience, you may wish to check with your IT department to ensure that the following **SECHNICAL REQUIREMENTS**<br> **SONAR platform has been tested to be compatible with the following web browsers:**<br>
SONAR platform has been tested to be compatible with the following web browsers:<br>
• Microsoft Edge (recommended)

## Compatible Web Browsers

SONAR platform has been tested to be compatible with the following web browsers:

- Internet Explorer 11
- Microsoft Edge (recommended)
- Mozilla Firefox 50+
- Google Chrome 60+

We recommend clearing your cache each time before starting a new SONAR session using a private browser.

### Proxy Server Settings

- Allow internet traffic from the domain \*.gov.sg
- Proxy server should not terminate or refresh internet access sessions automatically

### Internet Explorer Settings

- Enable cookies
- Do not use the <Back>, <Forward> and <Refresh> buttons on your browser or use "Ctrl + N" to launch a new window when the SONAR application is open. Keyboard shortcuts such as <Backspace> to go to the previous page will also cause your session to be terminated prematurely. of the season of the season of the season of the season of the season of the season of the solve the solve the solve and seasonal shortcuts such as seakspace<br>
will also cause your session to be terminated prematurely.<br> **Pa**

### Compatible Adobe Readers

Use only the following Adobe software:

- Acrobat DC (release note 15 or later) (Available for free on the Adobe website); OR
- Acrobat XI (release note 11 or later)

If you submit a report using an incompatible Adobe software or third party PDF editor, you may be required to file your report again. ow when the SONAR application is open. Keyboard shortcuts such as <Backspace> to go to the previvill also cause your session to be terminated prematurely.<br> **Conserved to the conservent of the following Adobe Software:**<br> **C** will also cause your session to be terminated prematurely.<br> **Condige Adobe Readers**<br>
the following Adobe software:<br> **Compatible Adobe Software to a new draft (Available for free on the Adobe Acrobat XI (release note 15 or** 

Do also install the necessary Adobe Font Pack(s) to use certain font type(s) in the form (available for free on the Adobe website).

If you have created draft forms with outdated Adobe software or third party PDF editors, you should:

- 
- 
- 

## INTRODUCTION AND CONTENTS

## Introduction

INTRODUCTION AND CONTENTS<br>Introduction<br>In August 2018, the STRO Online Notices And Reporting platform (SONAR) replaced the Suspicious Transaction<br>On-line Lodging System (STROLLS) to allow electronic submission of Suspiciou INTRODUCTION AND CONTENTS<br>Introduction<br>In August 2018, the STRO Online Notices And Reporting platform (SONAR) replaced the Suspicious Transaction<br>On-Line Lodging System (STROLLS) to allow electronic submission of Suspiciou **INTRODUCTION AND CONTENTS**<br> **Introduction**<br>
In August 2018, the STRO Online Notices And Reporting platform (SONAR) replaced the Suspicious Transaction<br>
On-Line Lodging System (STROLLS) to allow electronic submission of Su **INTRODUCTION AND CONTENTS**<br>Introduction<br>On-Line Lodging System (STROLLS) to allow electronic submission of Suspicious Transaction Conce-<br>In August 2018, the STRO Online Notices And Reporting platform (SONAR) replaced the **INTRODUCTION AND CONTENTS**<br>Introduction<br>In August 2018, the STRO Online Notices And Reporting platform (SONAR) replaced the Suspicious Transaction<br>On-Line Lodging System (STROLLS) to allow electronic submission of Suspici **INTRODUCTION AND CONTENTS**<br>
In August 2018, the STRO Online Notices And Reporting platform (SONAR) replaced the Suspicious Transaction<br>
On-Line Lodging, System (STROLLS) to allow electronic submission of Suspicious Transa **Singpass Applementary (Singpass Applementary Consumer Single Singless Applementary Consumption (SONAR) replaced the Suspicious Transaction in-Line Log(g) System (STROLLS) to allow electronic submission of Cash Movement Re** 

## Getting Started

To begin, access SONAR through the Police e-Services webpage for Business.

Select "STRO Online Notices and Reporting Platform".

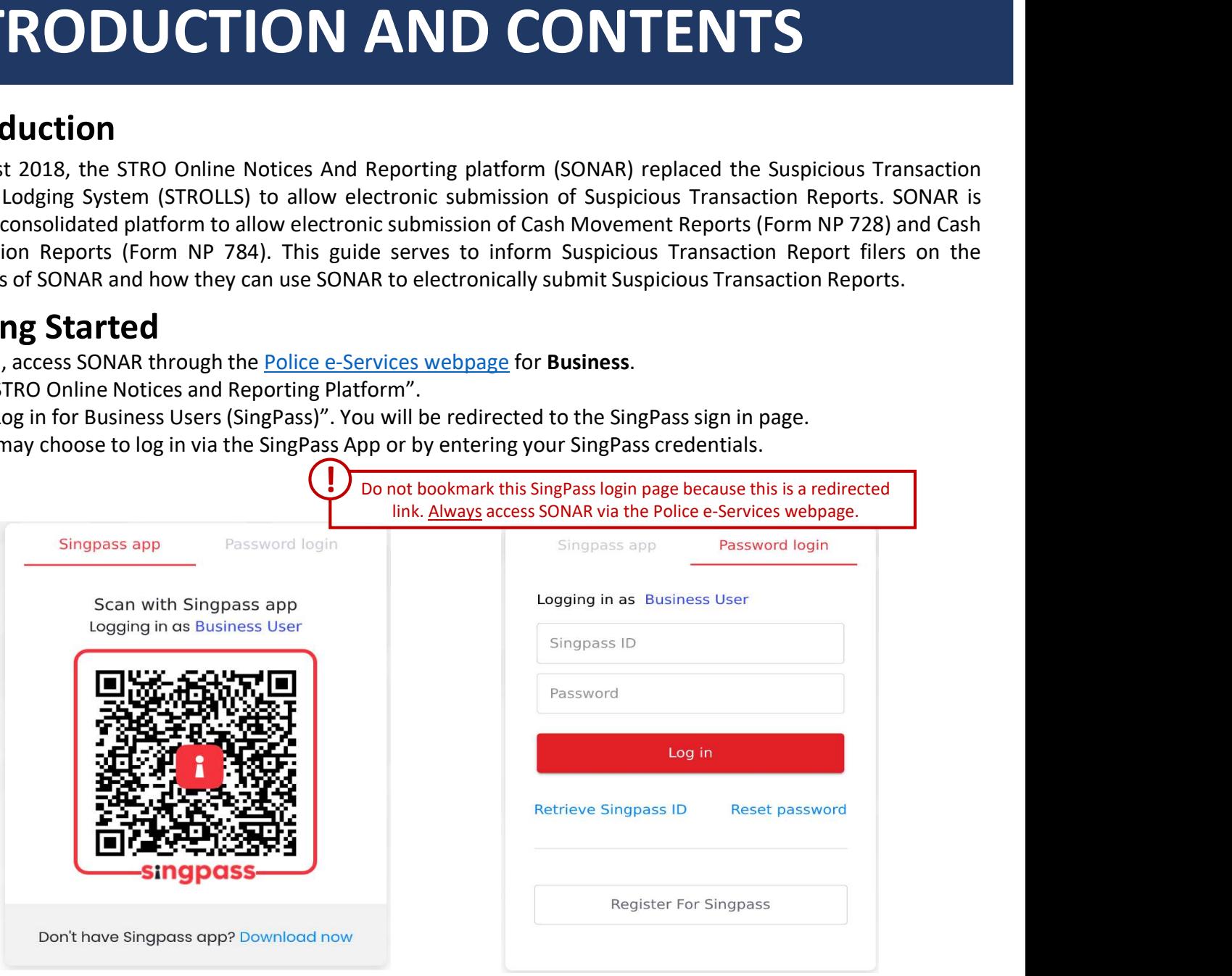

Click on the relevant section you would like to know more about.

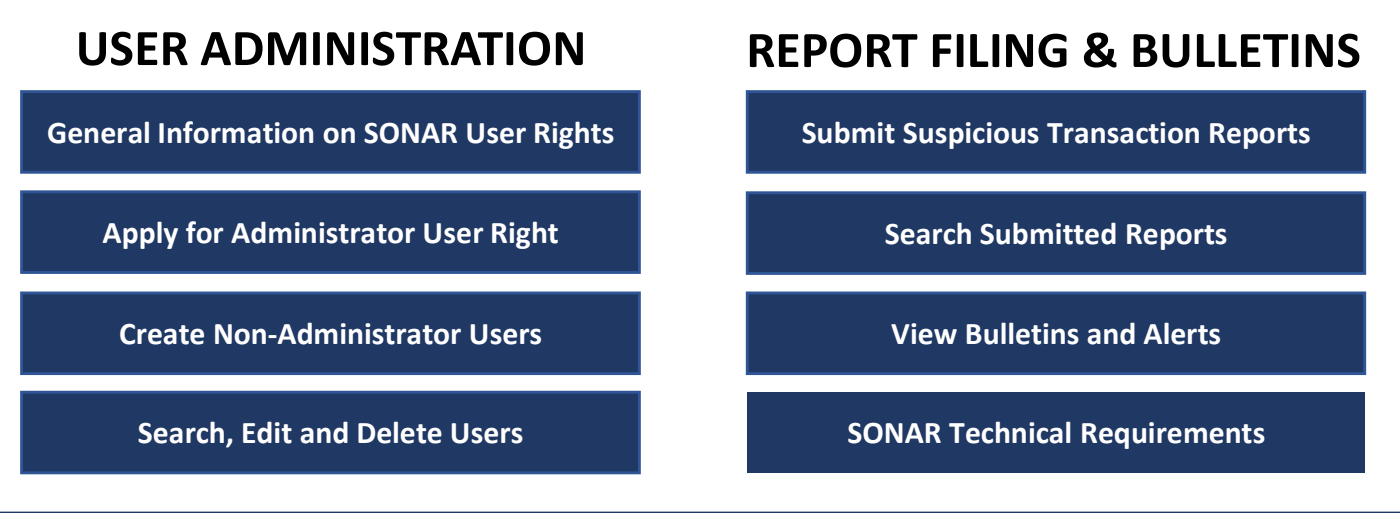

## **GENERAL INFORMATION ON<br>
SONAR USER RIGHTS**<br>
There are 3 main user rights on SONAR – Submitter, Reviewer and Administrator. Each SONAR user can hold any<br>
combination of the 3 user rights.<br>
SUBMITTER PEVIEWER ADDINISTRATOR GENERAL INFORMATION ON SONAR USER RIGHTS

## SONAR User Rights

combination of the 3 user rights.

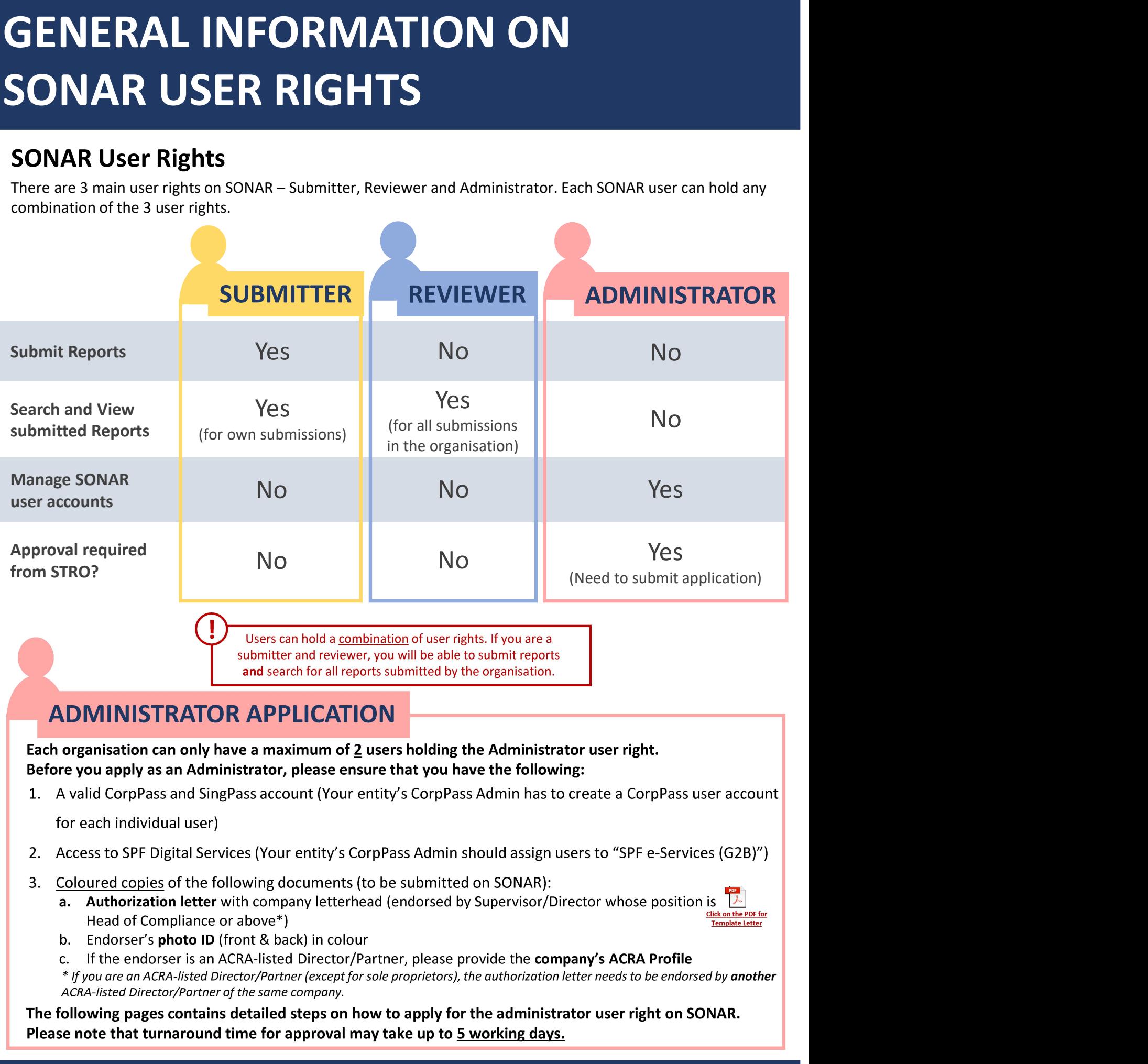

## ADMINISTRATOR APPLICATION

Before you apply as an Administrator, please ensure that you have the following:

- for each individual user)
- 
- - Click on the PDF for Template Letter Head of Compliance or above\*)
	-
	- \* If you are an ACRA-listed Director/Partner (except for sole proprietors), the authorization letter needs to be endorsed by another ACRA-listed Director/Partner of the same company.

The following pages contains detailed steps on how to apply for the administrator user right on SONAR. Please note that turnaround time for approval may take up to 5 working days.

## Applying for Administrator rights

You should see the following Homepage after logging in if you are an unregistered user. You will notice that you are unable to view Bulletins and unable to submit Suspicious Transaction Reports.

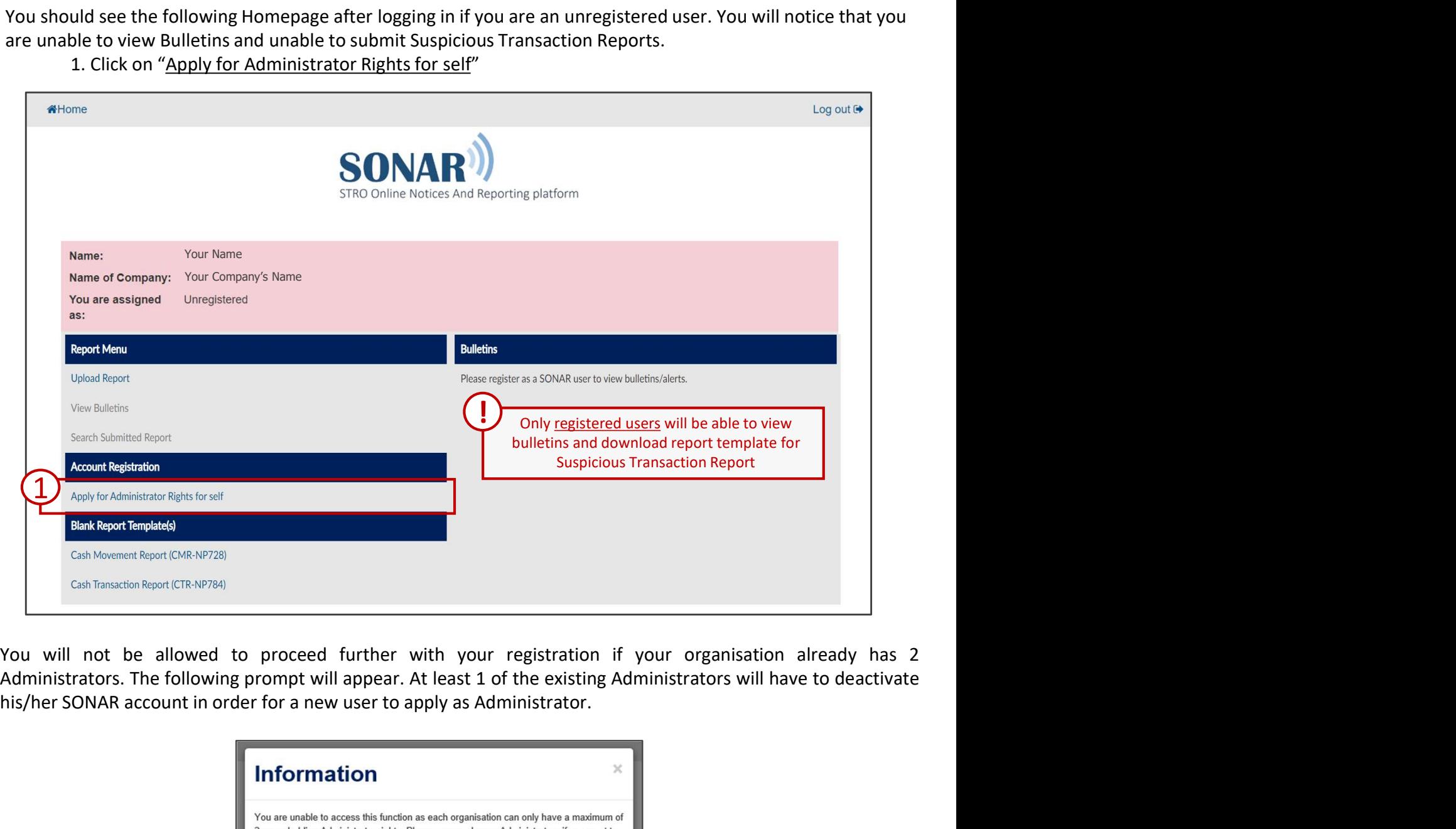

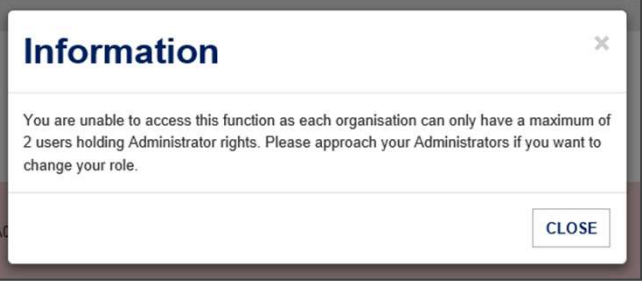

## **FOR ADMINISTRATOR**<br> **SER RIGHT**<br>
Iministrator Registration — Personal Particulars<br>
1. Complete your Personal Particulars<br>
CorpPass<br>
Fill in the CorpPass ID field with <u>any ID that is unique to each user</u> (e.g. NRIC no.) a **EVFOR ADMINISTRATOR**<br> **Strator Registration – Personal Particulars**<br>
pplete your Personal Particulars. You may notice that some fields have been auto-populated from<br>
PPass<br>
Fill in the CorpPass ID field with <u>any ID that </u> **PPLY FOR ADMINISTRATOR**<br>
SER RIGHT<br>
Iministrator Registration — Personal Particulars<br>
1. Complete your Personal Particulars. You may notice that some fields have been auto-populated from<br>
CorpPass ID field with <u>any ID th</u> **SER RIGHT**<br>
SER RIGHT<br>
Iministrator Registration – Personal Particul<br>
1. Complete your Personal Particulars. You may notice that some fields<br>
1. Complete your Personal Particulars. You may notice that some fields<br>
CorpPas **APPLY FOR ADMINISTRATOR**<br>
USER RIGHT<br>
Administrator Registration – Personal Particulars<br>
1. Complete your Personal Particulars. You may notice that some fields have been auto-populated from<br>
CorpPass<br>
Fill in the CorpPas APPLY FOR ADMINISTRATOR USER RIGHT

- CorpPass
	- of between 5 to 20 alphanumerical characters
- functions on SONAR) and fill in details of your organisation's registered address
- 

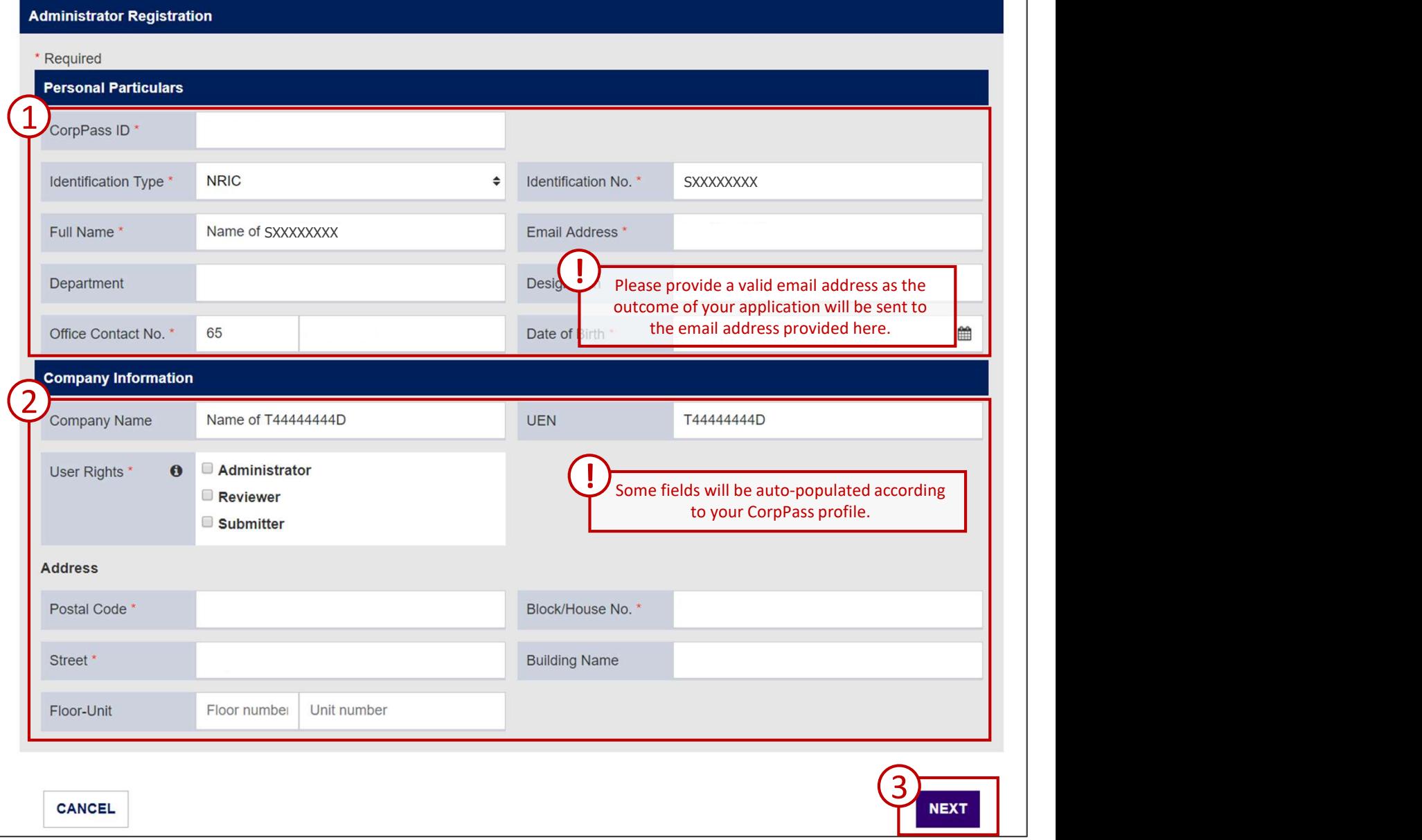

## **PLY FOR ADMINISTRATOF**<br> **ER RIGHT**<br>
mistrator Registration – Select Institution an<br>
ne applicable Institution and Business Type that applies to your organisatis<br>
st that your organisation is licensed to carry out.<br>
1. Se **PLY FOR ADMINISTRATOR**<br> **ER RIGHT**<br>
mistrator Registration — Select Institution and Business Type<br>
en applicable Institution and Business Type that applies to your organisation. This includes business<br>
st that your organ **PLY FOR ADMINISTRATOF**<br> **ER RIGHT**<br> **ER RIGHT**<br> **ER RIGHT**<br> **ER RIGHT**<br> **ER RIGHT**<br> **ER RIGHT**<br> **ER RIGHT**<br> **ER RIGHT**<br> **EXECUTE THE SURIES TYPE**<br> **EXECUTE THE SURIES TYPE**<br> **AS SURIES TYPE**<br> **EXECUTE THE SURIES TYPE**<br> **A ERRIGHT**<br> **ERRIGHT**<br> **ERRIGHT**<br> **ERRIGHT**<br> **ERRIGHT**<br> **ERRIGHT**<br> **ERRIGHT**<br> **ERRIGHT**<br> **ERRIGHT**<br> **EXPERIMENTATION**<br> **EXPERIMENTATION**<br> **EXPERIMENTATION**<br> **EXPERIMENTATION**<br> **EXPERIMENTATION**<br> **EXPERIMENTATION**<br> **EXPERIME APPLY FOR ADMINISTRATOR**<br>
USER RIGHT<br>
Administrator Registration – Select Institution and Business Type<br>
Select the applicable Institution and Business Type<br>
activities that your organisation is licensed to carry out.<br>
1 APPLY FOR ADMINISTRATOR USER RIGHT

Select the applicable Institution and Business Type that applies to your organisation. This includes business activities that your organisation is licensed to carry out.

- 
- 
- 
- activity.

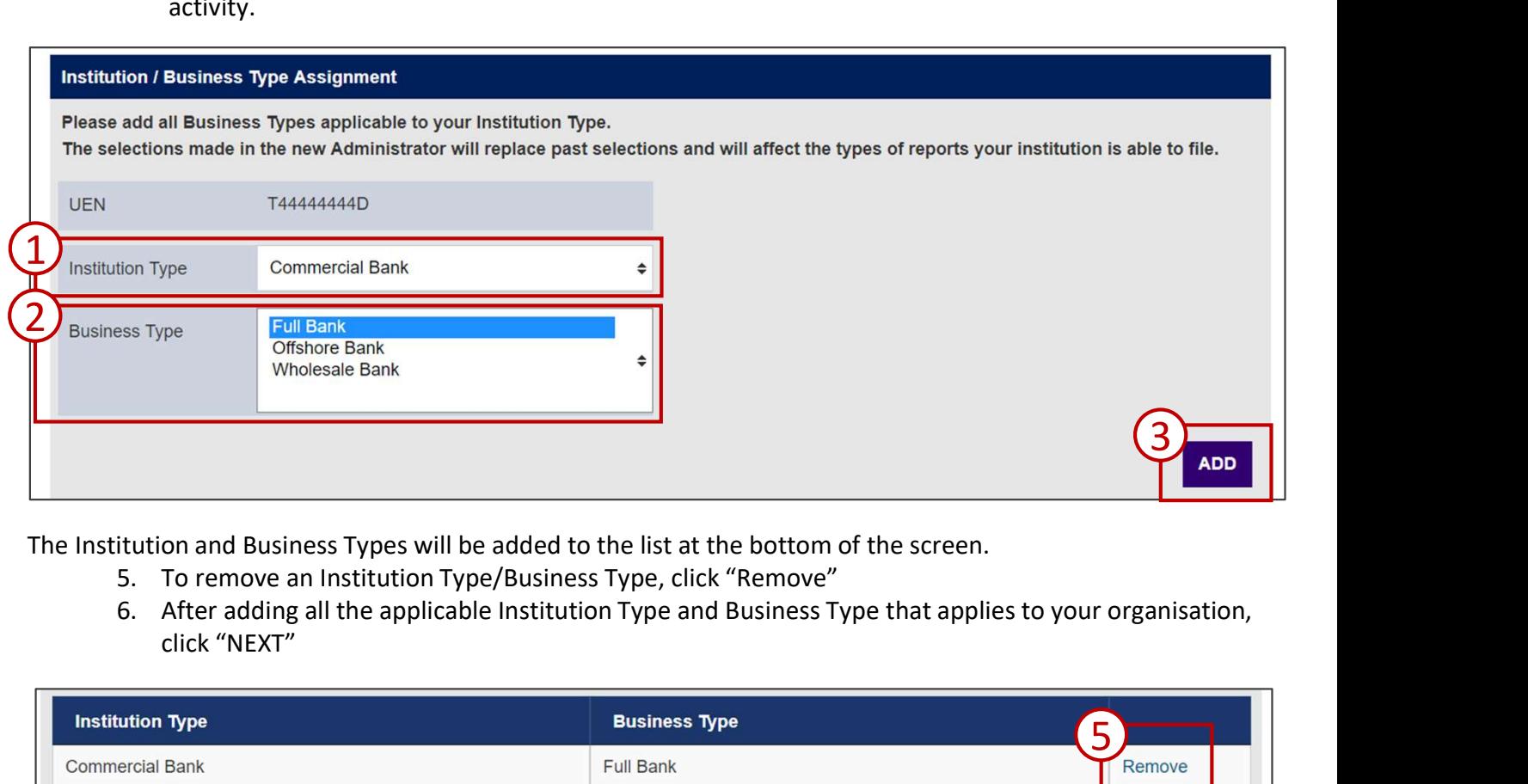

The Institution and Business Types will be added to the list at the bottom of the screen.

- 
- click "NEXT"

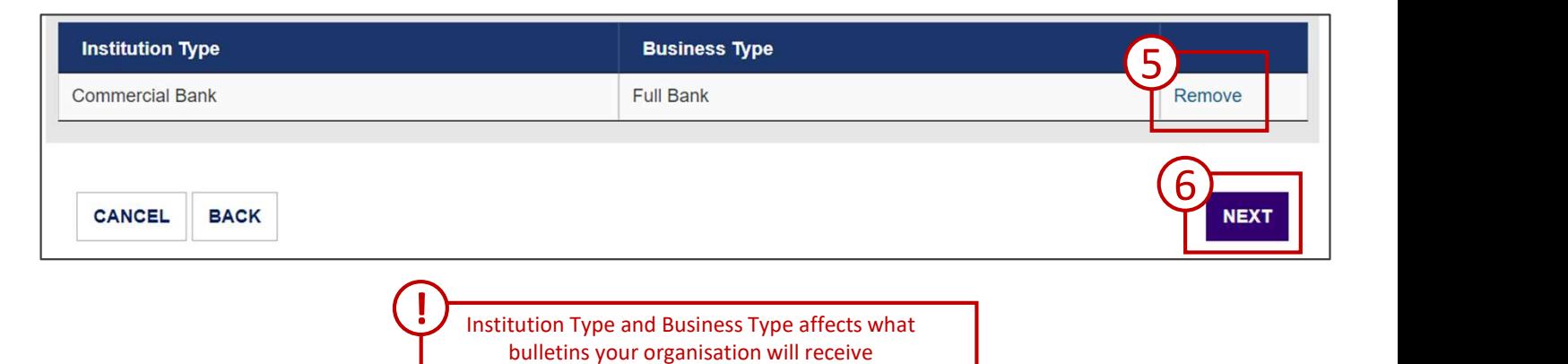

## **1. CLICK TOR ADMINISTRATOR**<br> **ERRIGHT**<br> **ERRIGHT**<br> **ERRIGHT**<br>
supporting documents are required for users applying to be Administrators. Please follow the instructions on the<br>
supporting documents required if insufficient **2. Click "FOR ADMINISTRATOR"**<br> **ER RIGHT**<br> **ERRIGHT**<br> **ERRIGHT**<br> **ERRIGHT**<br> **ERRIGHT**<br> **ERRIGHT**<br> **ERRIGHT**<br> **ERRIGHT**<br> **ERRIGHT**<br> **EXPOPT**<br> **EXPOPT**<br> **EXPOPT**<br> **EXPOPTED ALL TO ALLY "A complement sequired. If insufficien 3. A confirmation prompt will appear.** Click "YES" to proceed.<br> **3. A confirmation process to a confirmation** and fresh applications will have to be submitted.<br>
3. Click "ADD" to upload supporting documents required.<br>
3. **APPLY FOR ADMINISTRATOR**<br>USER RIGHT<br>Administrator Registration – Supporting Documents<br>supporting documents are required for users applying to be Administrators. Please follow the instructions on the<br>types of supporting do APPLY FOR ADMINISTRATOR USER RIGHT

Supporting documents are required for users applying to be Administrators. Please follow the instructions on the types of supporting documents required. If insufficient or erroneous documents are provided, the application will be rejected and fresh applications will have to be submitted.

- uploaded documents
- 
- 

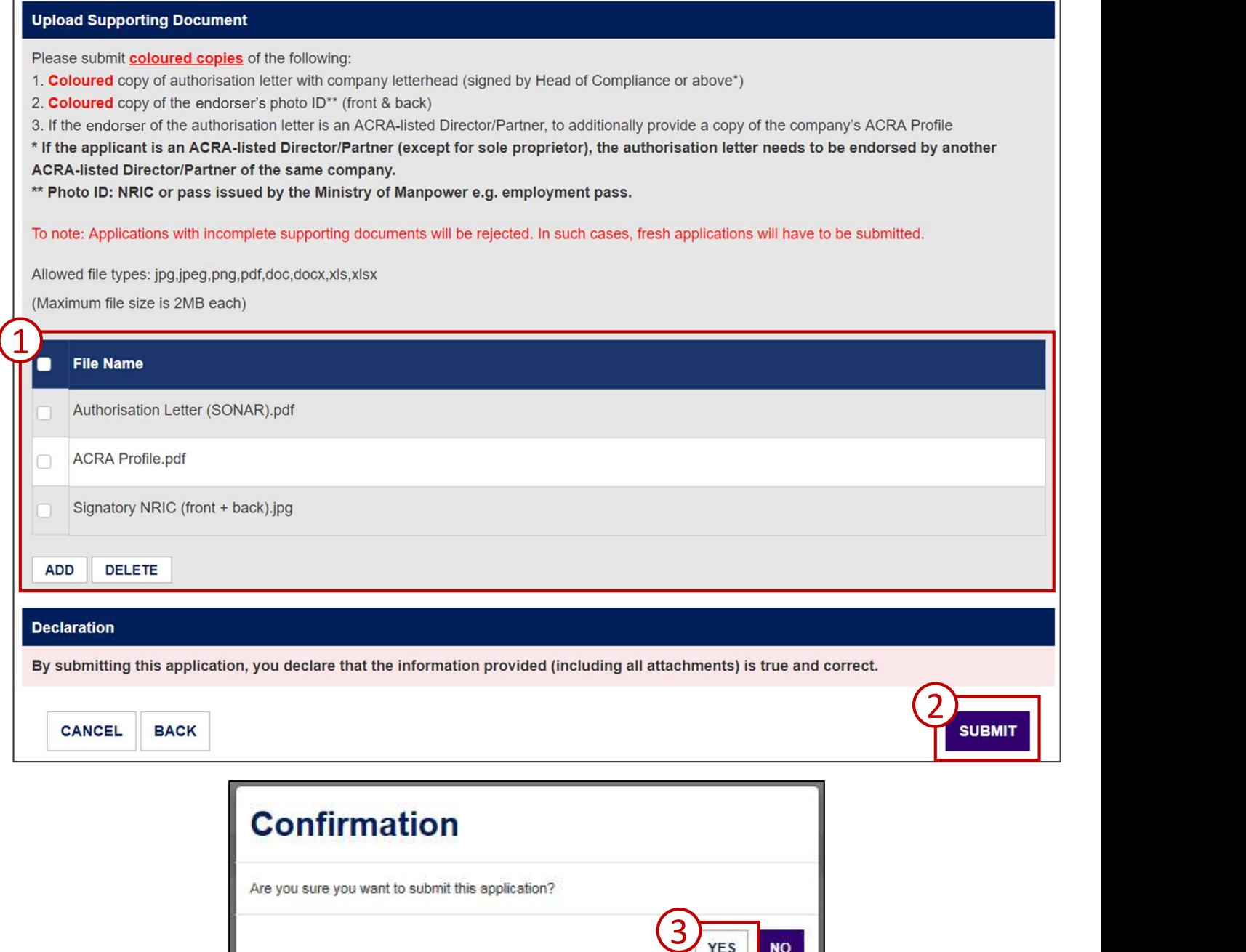

## **SPPLY FOR ADMINISTRATOR**<br>
SER RIGHT<br>
Administrator Registration – Acknowledgement<br>
If your application is successfully submitted, you will be assigned an Application ID.<br>
Please provide your Application ID when making que **APPLY FOR ADMINISTRATOR**<br>USER RIGHT<br>Administrator Registration – Acknowledgement<br>
If your application is successfully submitted, you will be assigned an Application ID.<br>Please provide your Application ID when making queri APPLY FOR ADMINISTRATOR USER RIGHT

If your application is successfully submitted, you will be assigned an Application ID.

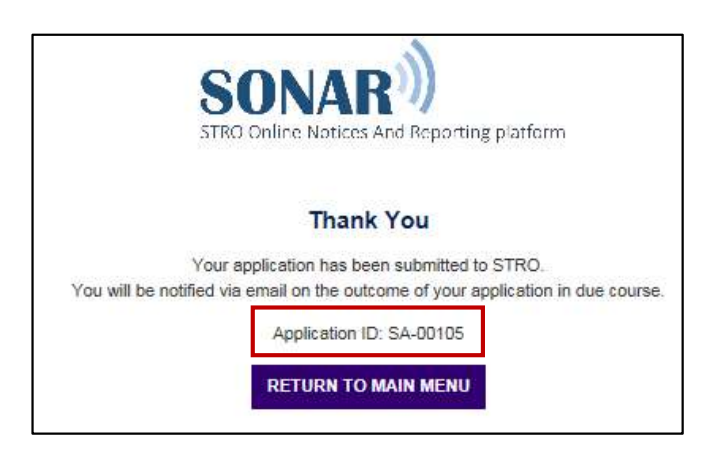

The Administrator application process is complete. You will be notified on the outcome of your application via email. The approval process may take up to 5 working days.

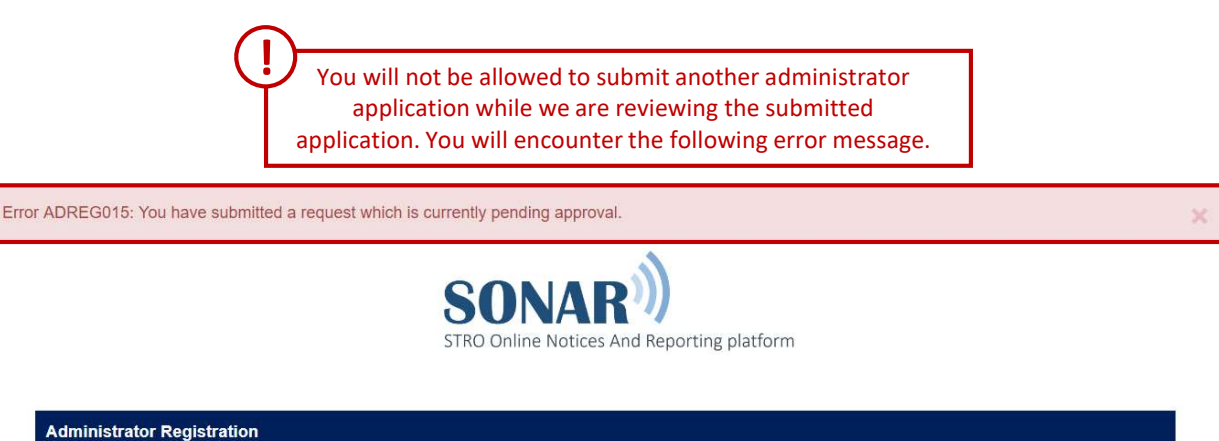

## CREATE NON-ADMINISTRATOR USERS CREATE NON-ADMINISTRATOR<br>USERS<br>Account Creation – Submitters and Reviewers<br>This section is a guide on how to create non-administrator accounts. <u>Click here</u> to learn how to create<br>administrator accounts on SONAR.<br>To begin, EATE NON-ADMINISTRATOR<br>
TRS<br>
Unit Creation – Submitters and Reviewers<br>
rator accounts a guide on how to create non-administrator accounts. Click here to learn how to create<br>
rator accounts on SONAR.<br>
Represent account Mana **EATE NON-ADMINISTRATOR**<br> **ERS**<br> **ERS**<br> **ERS**<br> **ERS**<br> **ERS**<br> *CONTRIGITERS ON OUTER SONAR.*<br> *CONTRIGITERS ACCOUNT*<br> *CONTRIGITERS ACCOUNT*<br> *CONTRIGITERS ACCOUNT*<br> *CONTRIGITERS (CONTRIGITER)*<br> *CONTRIGITERS ACCOUNT*<br> *C* **ERS**<br> **ERS**<br> **ERS**

This section is a guide on how to create non-administrator accounts. Click here to learn how to create administrator accounts on SONAR.

To begin, click on "Create User Account" under the User Account Management menu.

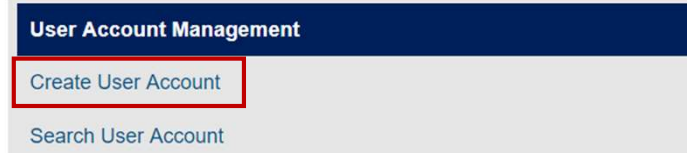

Only users with the Administrator user right will be able to access User Account Management functions

- 
- 
- 

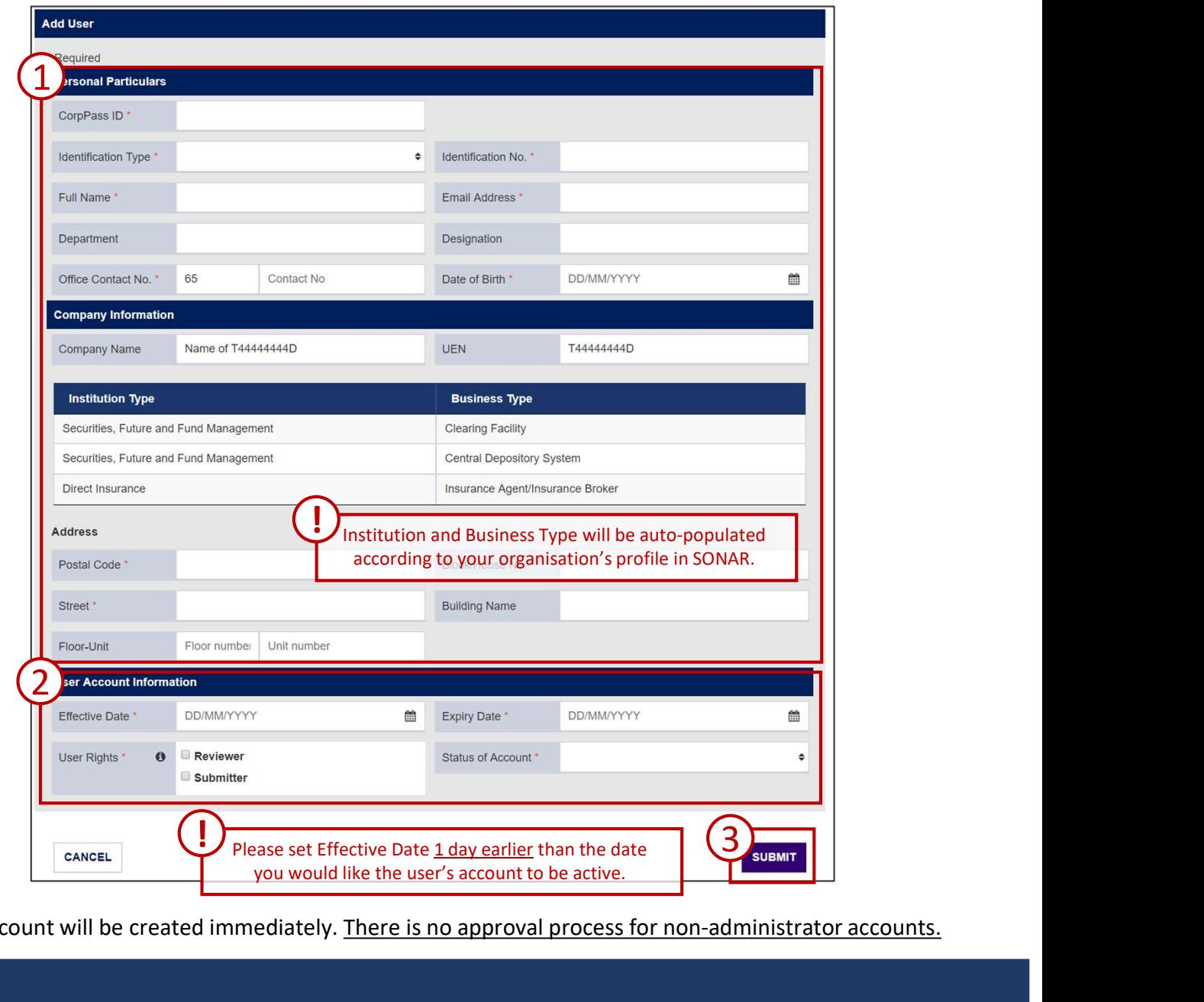

The user account will be created immediately. There is no approval process for non-administrator accounts.

## SEARCH, EDIT AND DELETE USERS

### Search SONAR Accounts

To retrieve the list of SONAR users in your organisation, click "Search User Account".

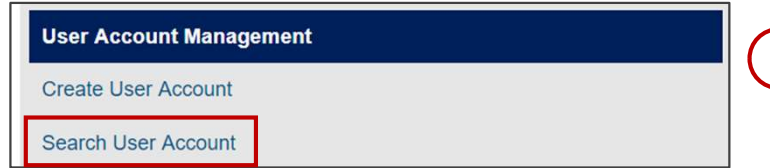

Only users with the Administrator user right will be able to access User Account Management functions

- 
- 

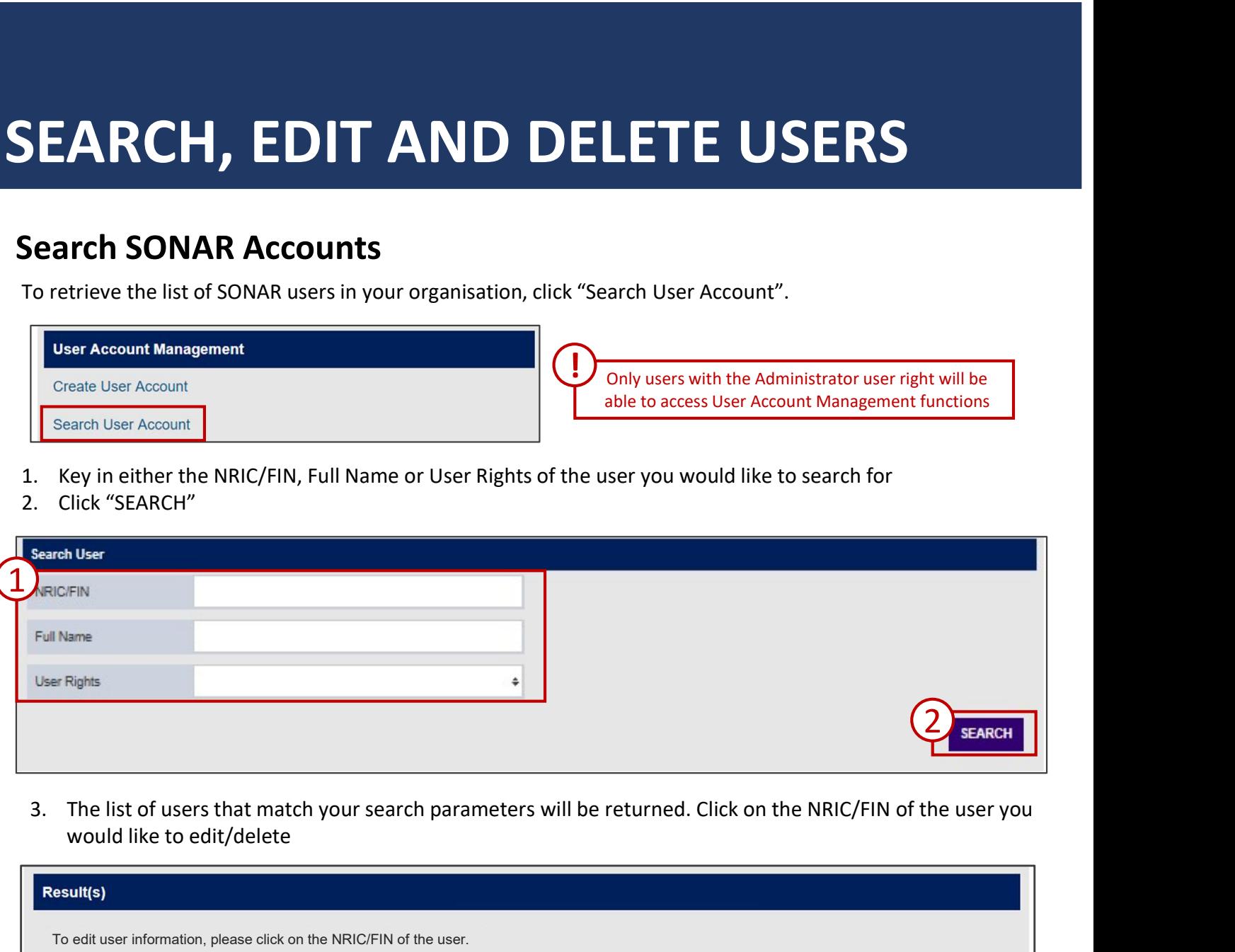

would like to edit/delete

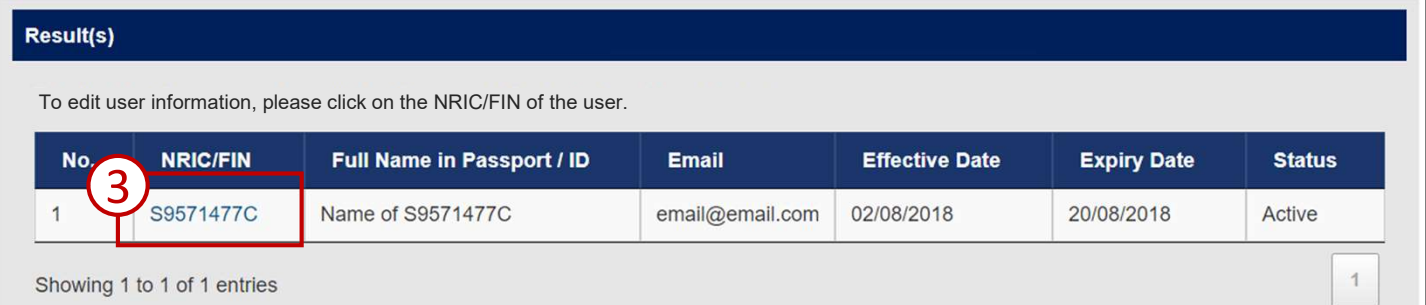

## SEARCH, EDIT AND DELETE USERS

### Edit and Delete SONAR Accounts

You may make amendments to the user profile on this page.

- 
- 

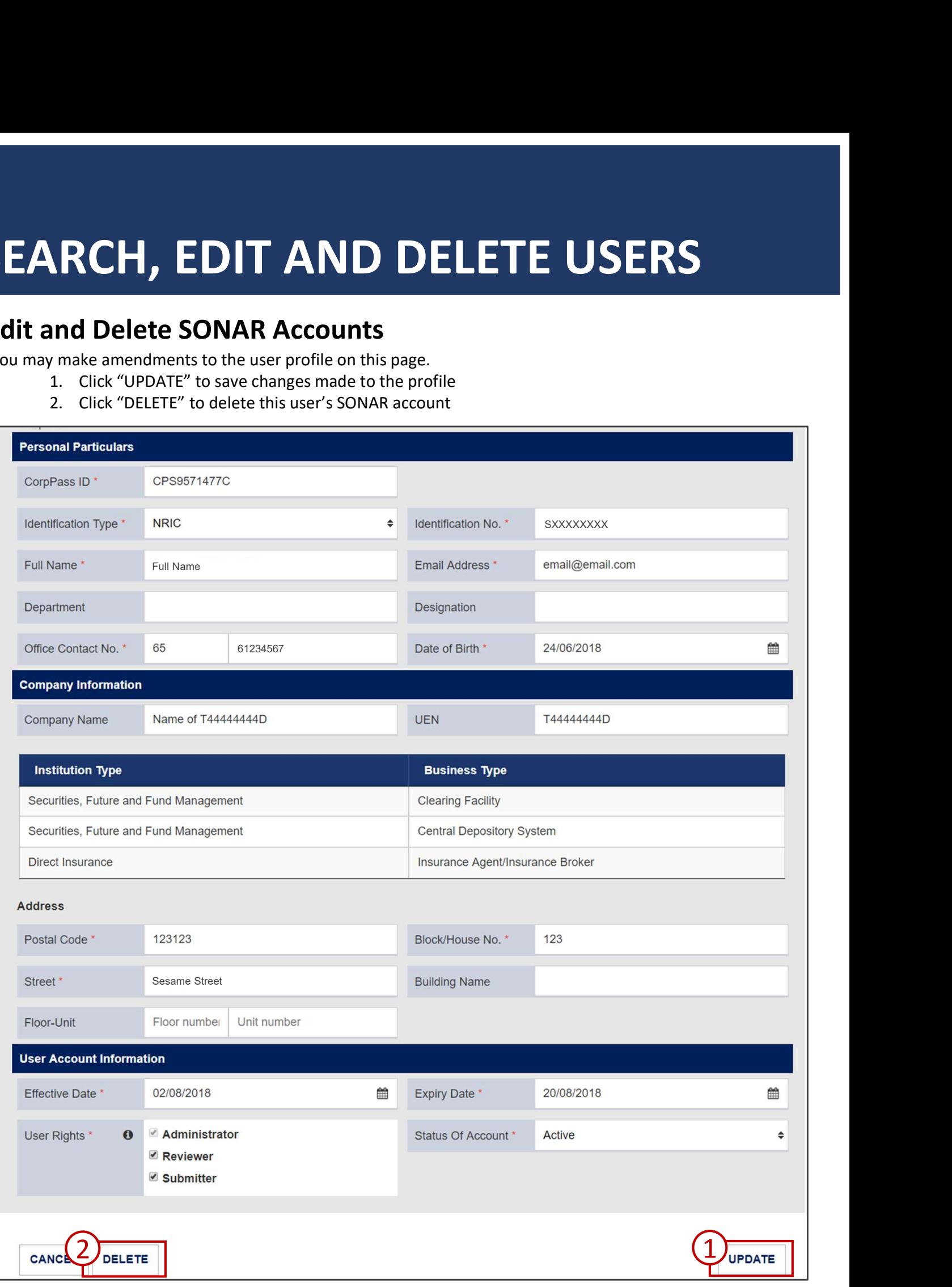

## SUBMIT SUSPICIOUS TRANSACTION REPORTS (STRs) **BMIT SUSPICIOUS TRANSACTION**<br> **PORTS (STRS)**<br>
Init STRs on SONAR<br>
Anil only accept submissions of the validated STR Offline Forms.<br>
1. To obtain a copy of the form template, click on "Suspicious Transaction Report (STR)" **BMIT SUSPICIOUS TRANSACTION**<br> **PORTS (STRS)**<br>
Will only accept submissions of the validated STR Offline Forms.<br>
1. To obtain a copy of the form template, click on "Suspicious Transaction Report (STR)" under the Blank<br>
Rep

## Submit STRs on SONAR

SONAR will only accept submissions of the validated STR Offline Forms.

- Report Template(s) Menu.
- 

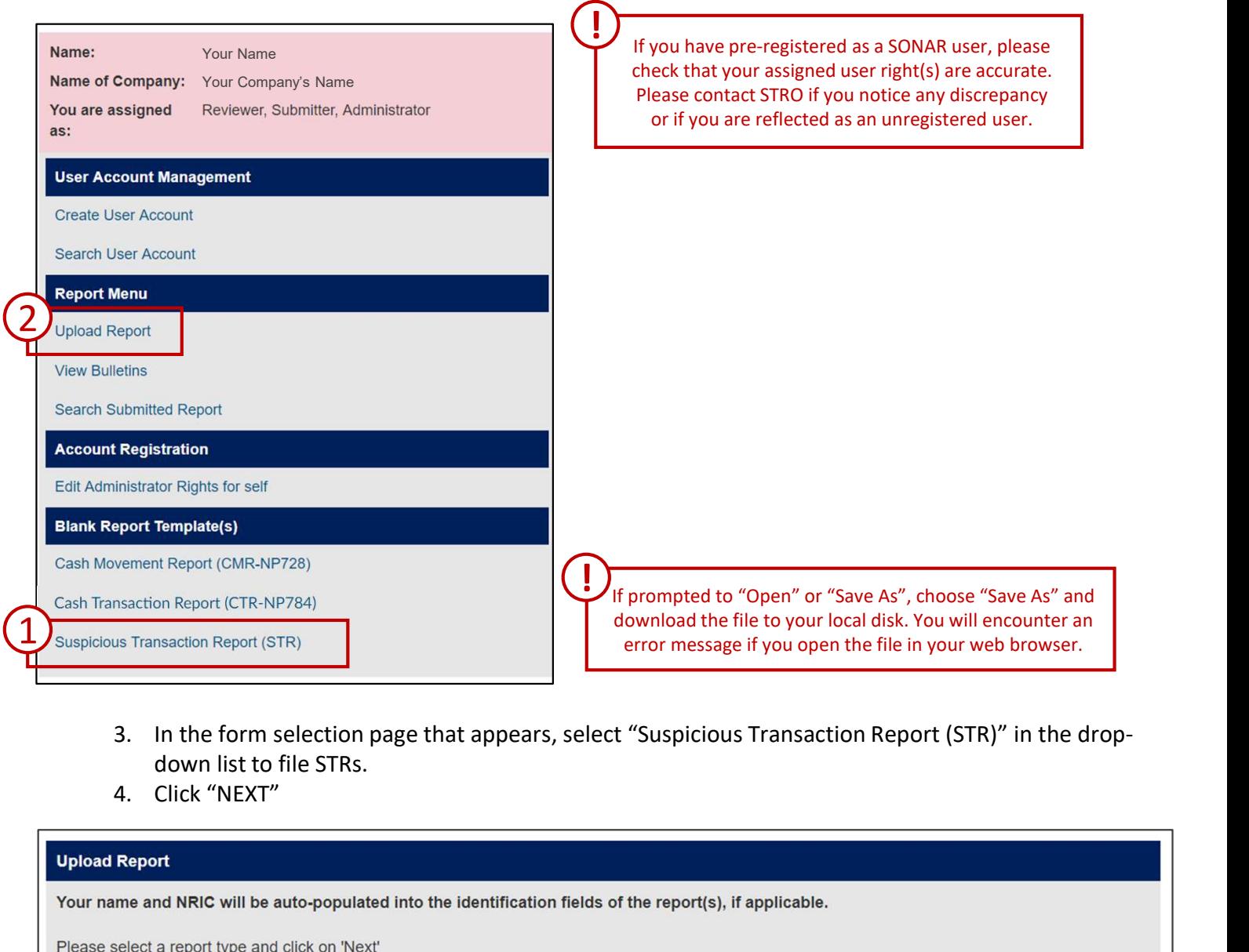

- down list to file STRs.
- 

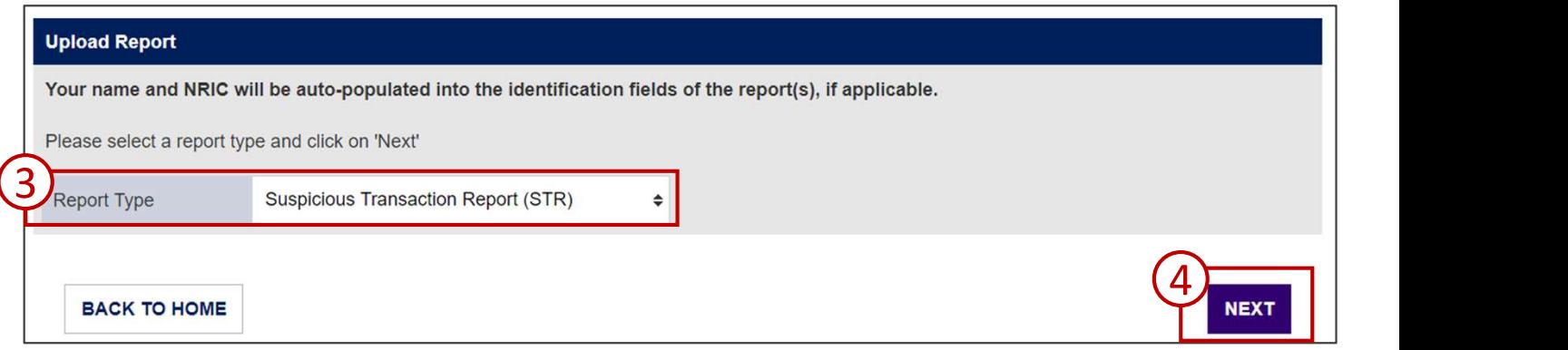

## SUBMIT SUSPICIOUS TRANSACTI<br>REPORTS (STRs)<br>Submit STRs on SONAR<br>Upload only <u>validated</u> STR forms at the Upload Report screen<br>1. Click "ADD" to upload your form. Use the checkbox and click "DELETE" to remove up<br>2. Click "U **1. Click "ADDERIGRANSACTION**<br> **1. Click "ADDERIGRANS**<br> **1. Click "ADD" to upload your form. Use the checkbox and click "DELETE" to remove uploaded**<br>
1. Click "ADD" to upload your form. Use the checkbox and click "DELETE" **BMIT SUSPICIOUS TRANS<br>PORTS (STRS)**<br>anit STRs on SONAR<br>anly <u>validated</u> STR forms at the Upload Report screen<br>1. Click "ADD" to upload your form. Use the checkbox and click "DELET<br>documents<br>2. Click "UPLOAD"<br>apart<br>and NRI SUBMIT SUSPICIOUS TRANSACTION REPORTS (STRs)

## Submit STRs on SONAR

- documents
- 

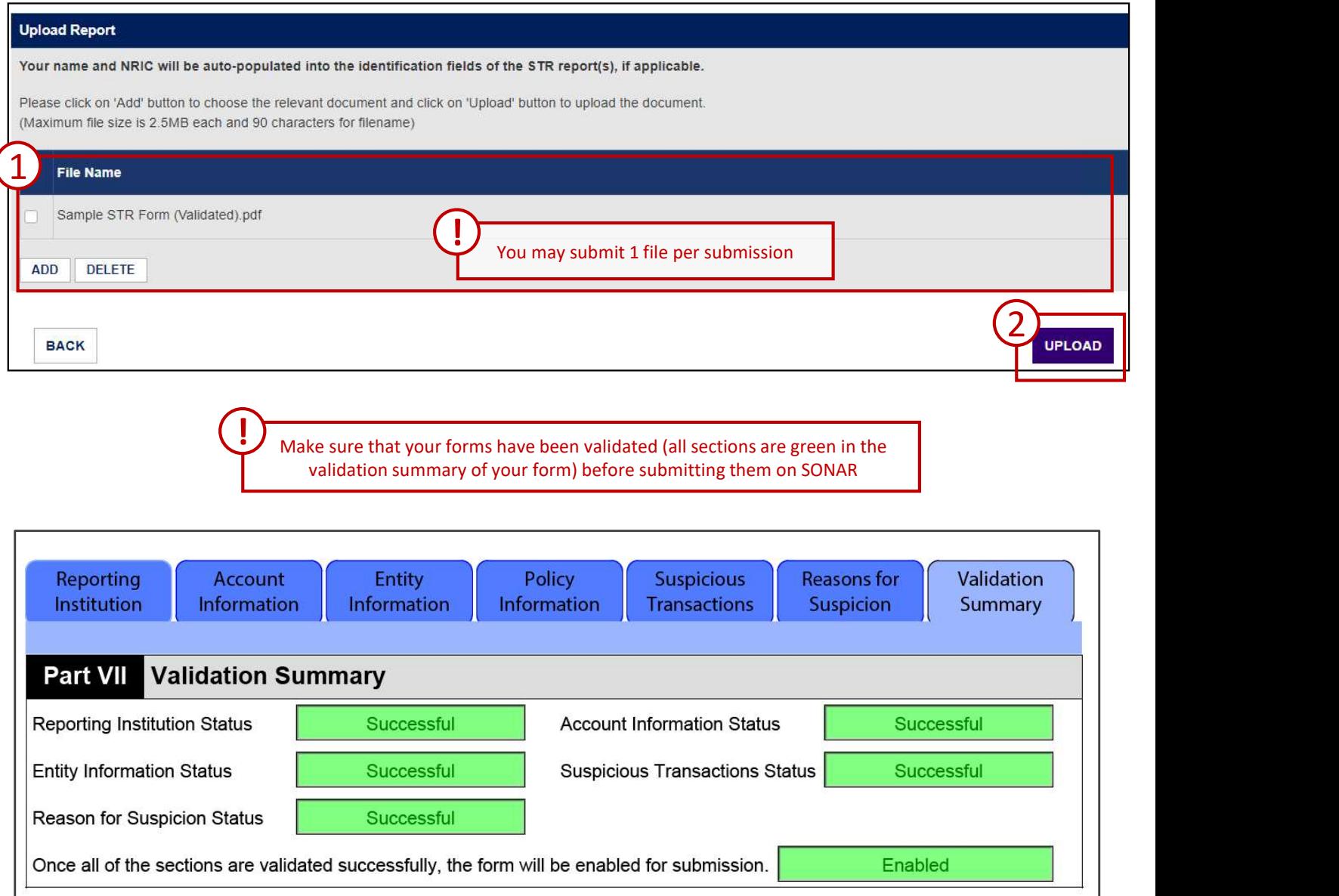

## **SUBMIT SUSPICIOUS TRANSACTION**<br> **REPORTS (STRS)**<br>
Submit STRs on SONAR<br>
If you upload errorisons files, you will be prompted on the error encountered.<br>
1. Click on the file you wish to submit to preview it. You will notic **BMIT SUSPICIOUS TRANSACTION**<br> **PORTS (STRS)**<br>
init STRs on SONAR<br>
pload erroneous files, you will be prompted on the error encountered.<br>
1. Click on the "it" beside the file to remove the erroreous file or a file you do n **BMIT SUSPICIOUS TRANSACTION**<br> **PORTS (STRS)**<br>
Init STRs on SONAR<br>
1. Click on the "x" beside the file to remove the error encountered.<br>
1. Click on the file you wish to submit to <u>preview</u> it. You will notice that you do **MIT SUSPICIOUS TRANSACTION**<br> **DRTS (STRS)**<br>
STRs on SONAR<br>
derroneous files, you will be prompted on the error encountered.<br>
Click on the file you us will be prompted on the error encountered.<br>
Click on the file you wish **MIT SUSPICIOUS TRANSACTION**<br> **DRTS (STRS)**<br>
STRs on SONAR<br>
Click on the "x" beside the file to remove the error encountered.<br>
Click on the "x" beside the file to remove the erroreous file or a file you do not wish to subm **BMIT SUSPICIOUS TRANSACTION**<br> **CRTS (STRS)**<br> **CRTS (STRS)**<br> **CRTS** on sons and<br>
the prompted on the error encountered.<br>
1. Click on the "x" beside the file to remove the error encountered.<br>
2. Click on the file you will t **BMIT SUSPICIOUS TRANSA**<br> **PORTS (STRS)**<br> **ALL CONSTRS** ON SONAR<br>
1. Click on the "x" beside the file to remove the error encountered.<br>
1. Click on the "x" beside the file to remove the error encountered.<br>
2. Click on the SUBMIT SUSPICIOUS TRANSACTION REPORTS (STRs)

### Submit STRs on SONAR

- 
- 
- 
- 

### Sample Error Messages

The file uploaded is erroneous and will not be submitted.

Sample STR Form (Not Validated).pdf

Error AEMWB008: Do not upload forms that have not been successfully validated. Please cancel your transaction and try again with a valid f orm.

 $1$ 

 $\left(4\right)$  current  $\left(1\right)$ 

### **Review Drafts**

Please click on the file name to review the uploaded document(s).

All report(s) has been processed for your review.

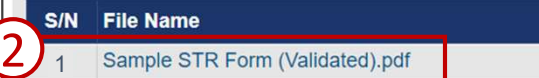

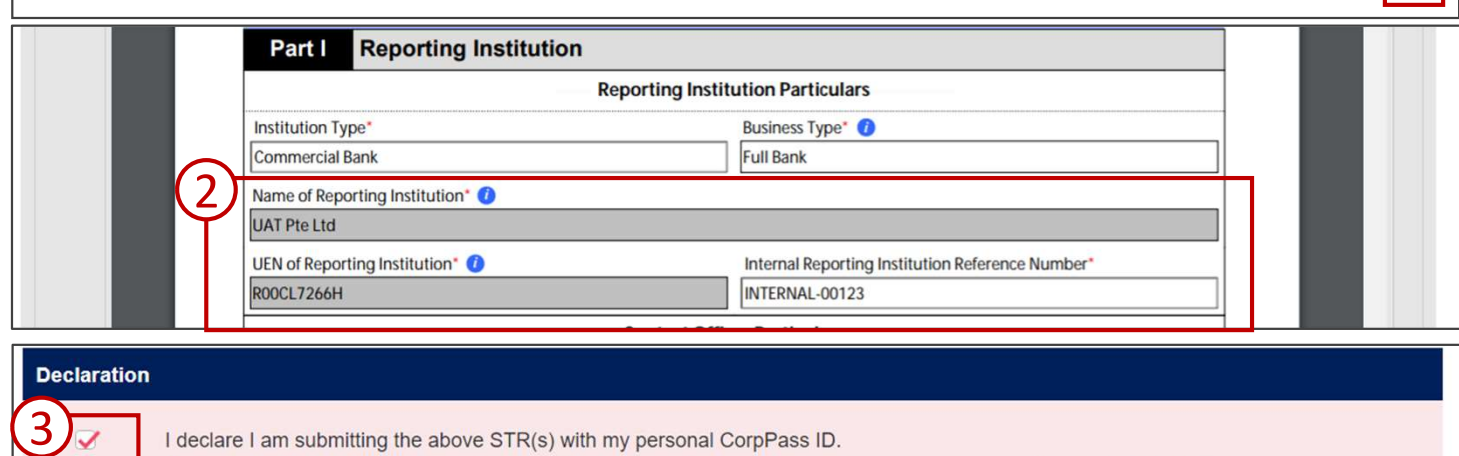

I have reviewed the uploaded document(s) and confirmed that the uploaded data is accurate to the best of my knowledge.

CANCEL

## SUBMIT SUSPICIOUS TRANSACTION<br>REPORTS (STRS)<br>Submit STRs on SONAR<br>Upon successful submission, you will receive a confirmation prompt. Click "OK" to download a zip file containing<br>Report submitted report. SUBMIT SUSPICIOUS TRANSACTION<br>REPORTS (STRs)<br>Submit STRs on SONAR<br>Upon successful submission, you will receive a confirmation prompt. Click "OK" to download a zip file<br>the official copy of your submitted report.<br>Confirmati SUBMIT SUSPICIOUS TRANSACTION REPORTS (STRs)

## Submit STRs on SONAR

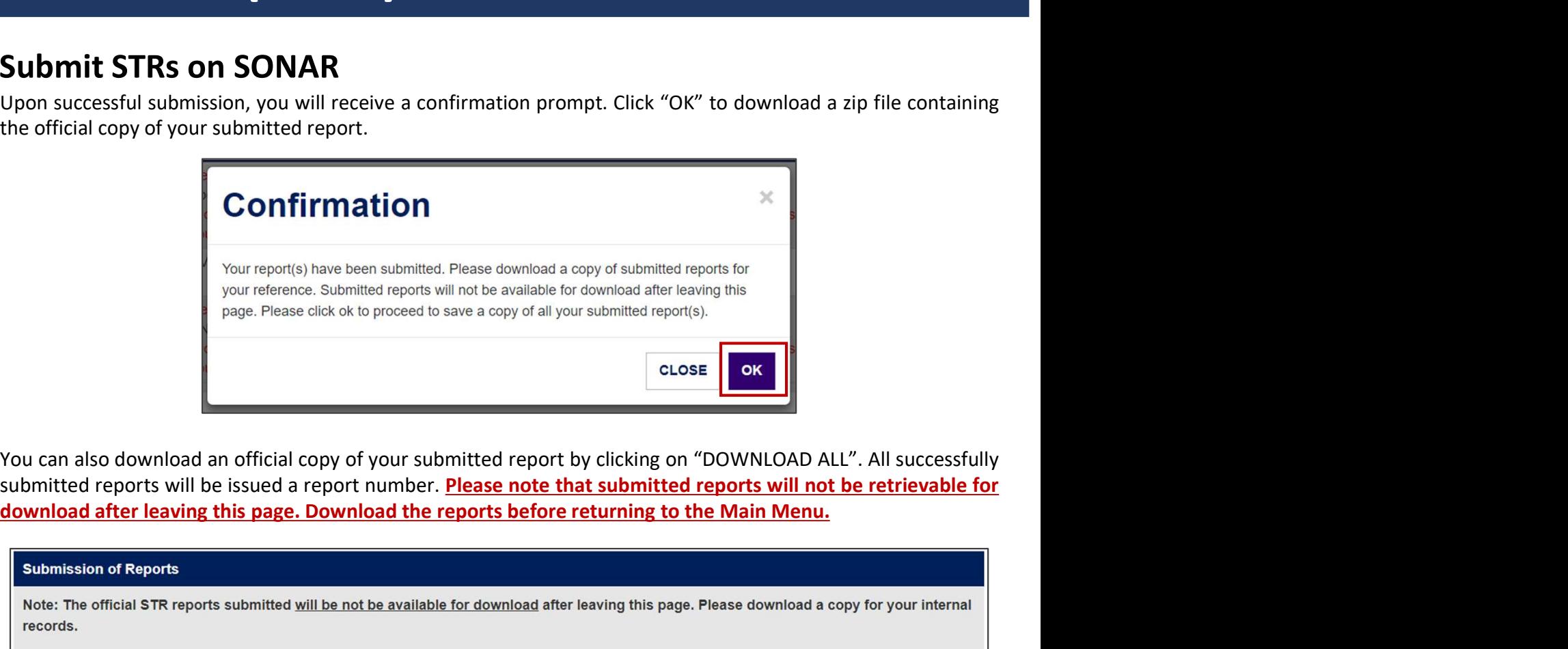

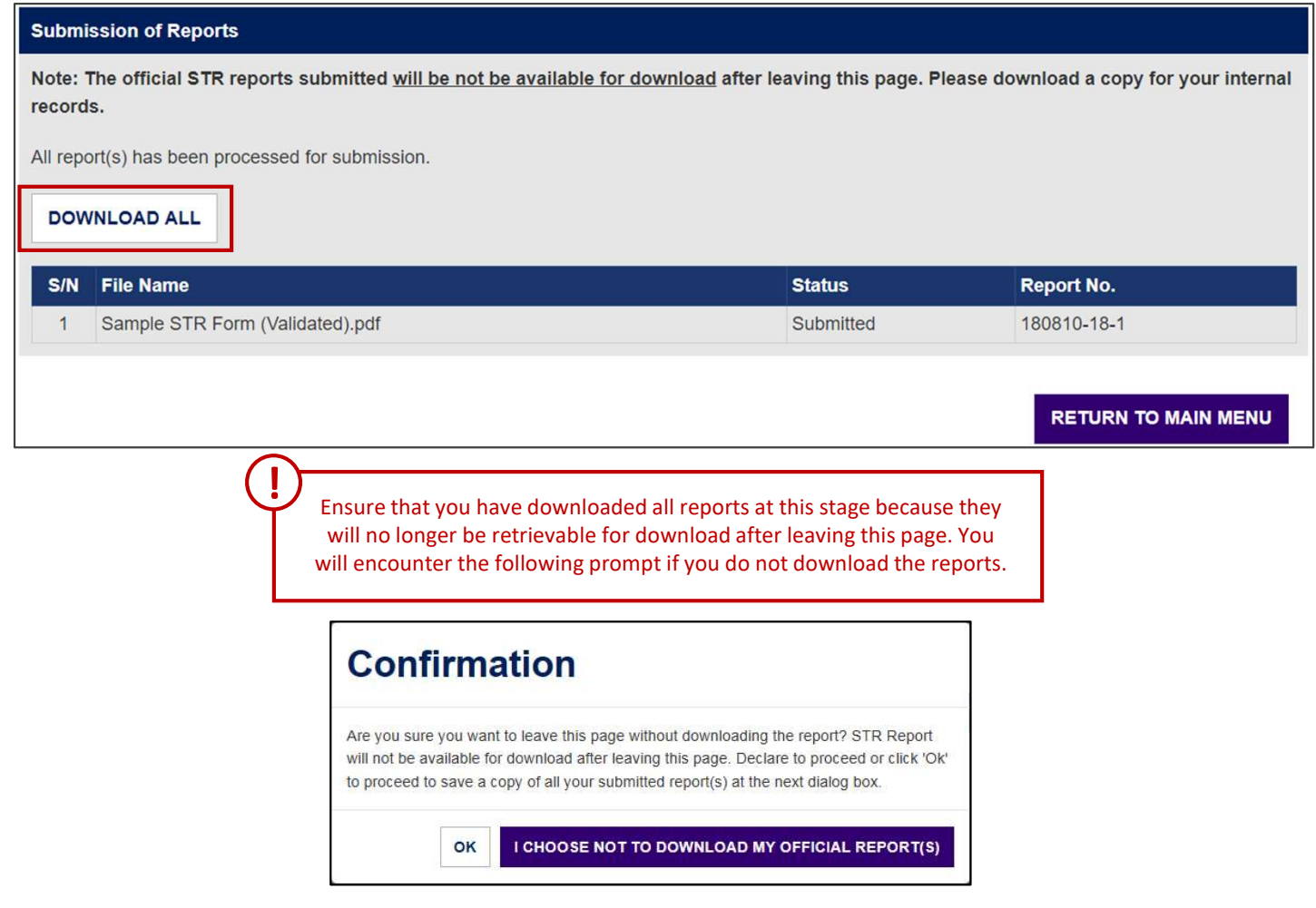

## SEARCH SUBMITTED REPORTS

## Retrieving Submitted Reports on SONAR

To retrieve a list of submitted STRs, click on "Search Submitted Report" under the Report Menu.

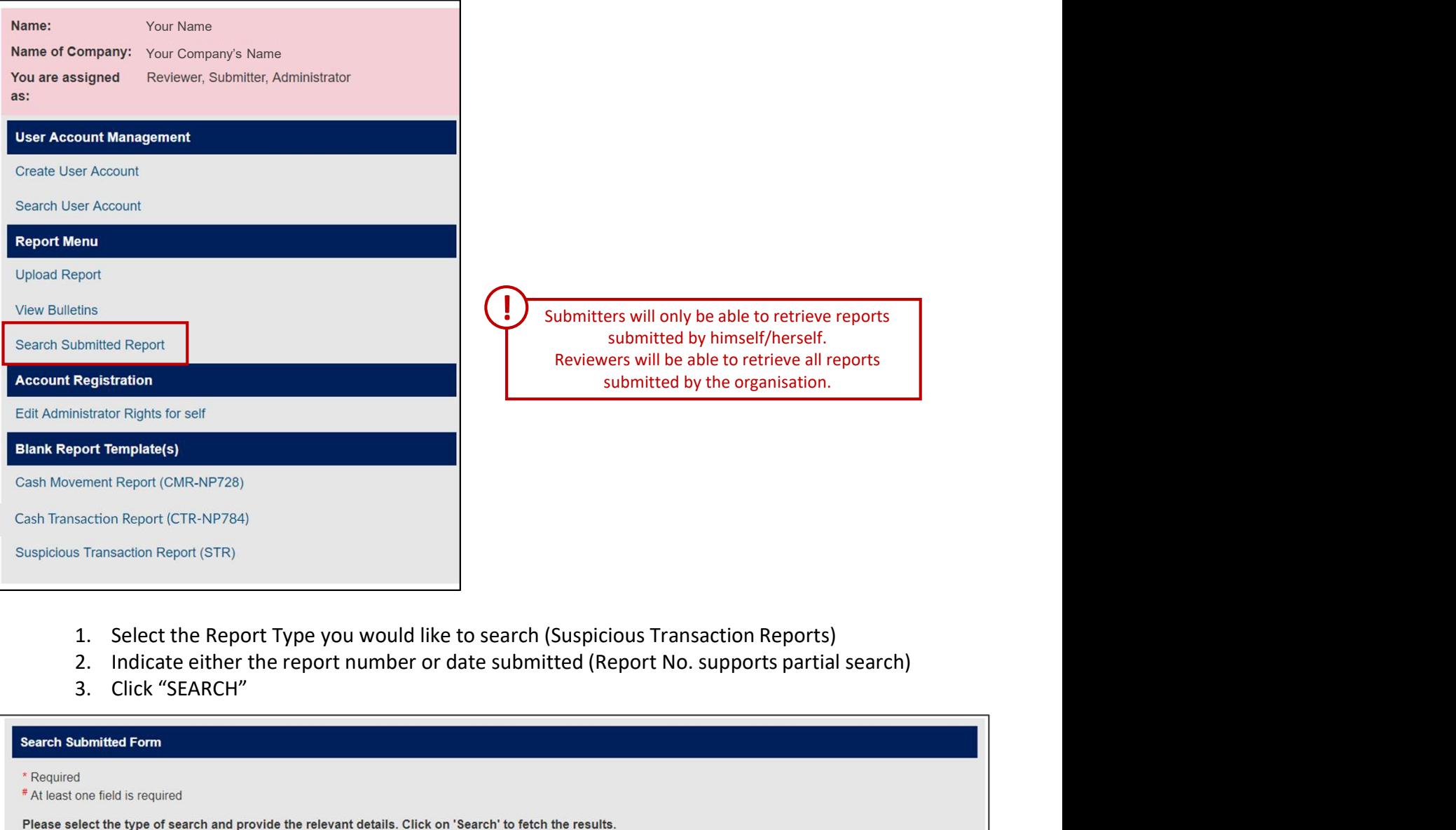

- 
- 
- 

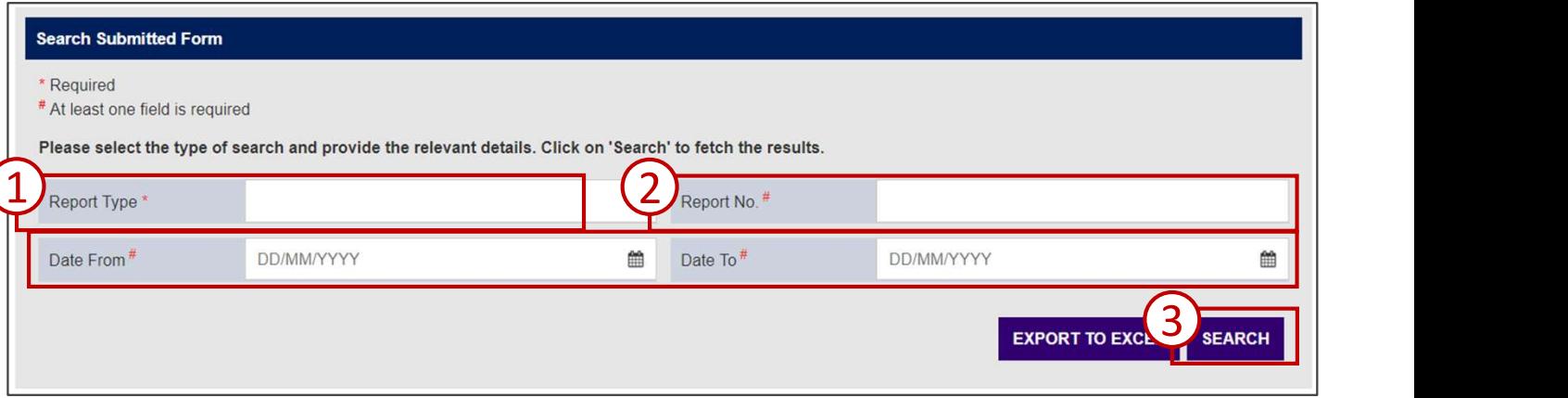

# SEARCH SUBMITTED REPORTS **ARCH SUBMITTED REPORTS**<br> **ieving Submitted Reports on SONAR**<br>
1. Select the Report No. to view further details (E.g. Void Report information)<br>
2. Click "EXPORT TO EXCEL" to export the results into an Excel file. The excel

### Retrieving Submitted Reports on SONAR

The list of STRs that match your search parameter(s) will be generated.

- 
- columns: 'Remark Date' and 'Reporting Institution Ref No'

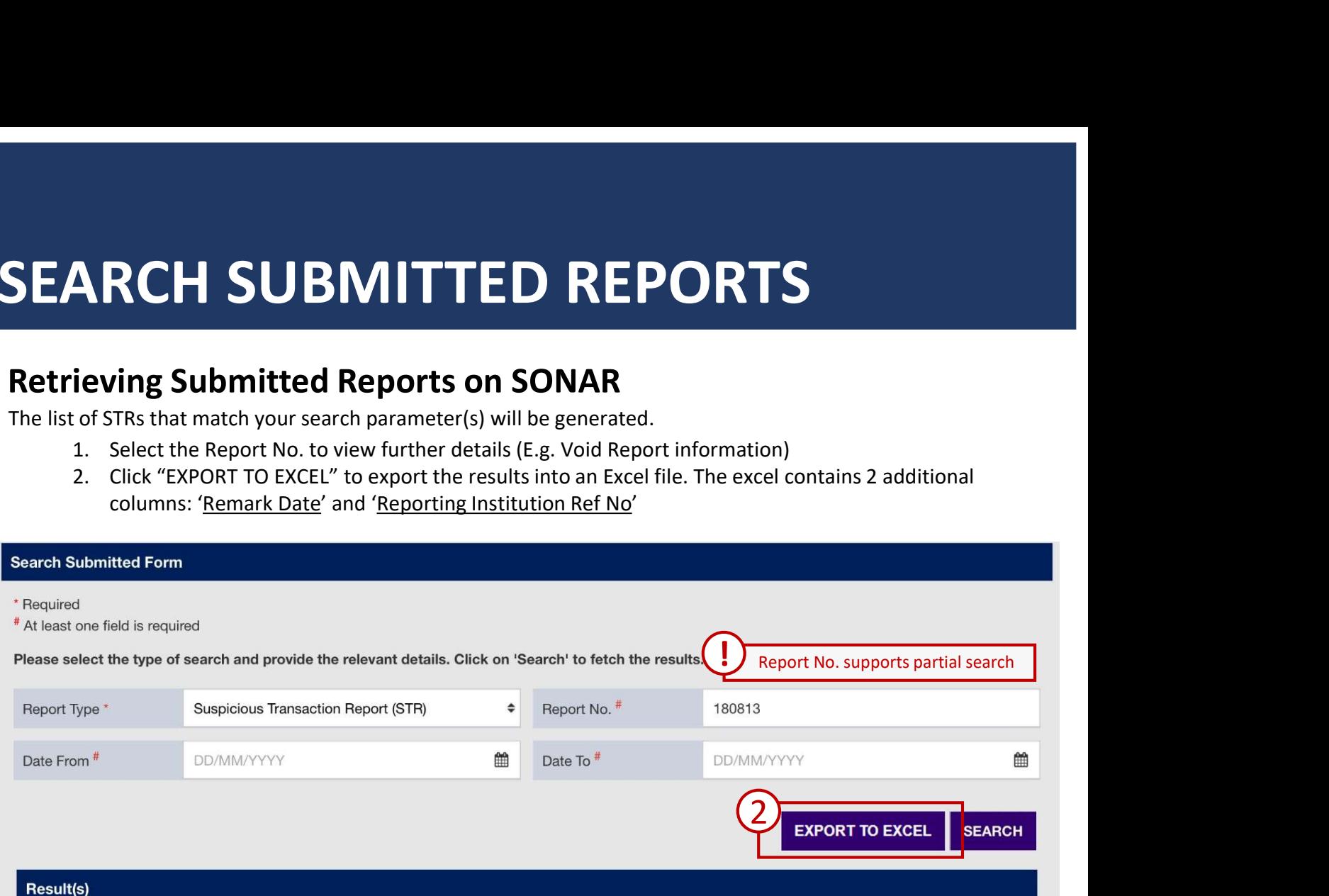

Note: Status of submitted STR reports is available for searching for up to 5 years.

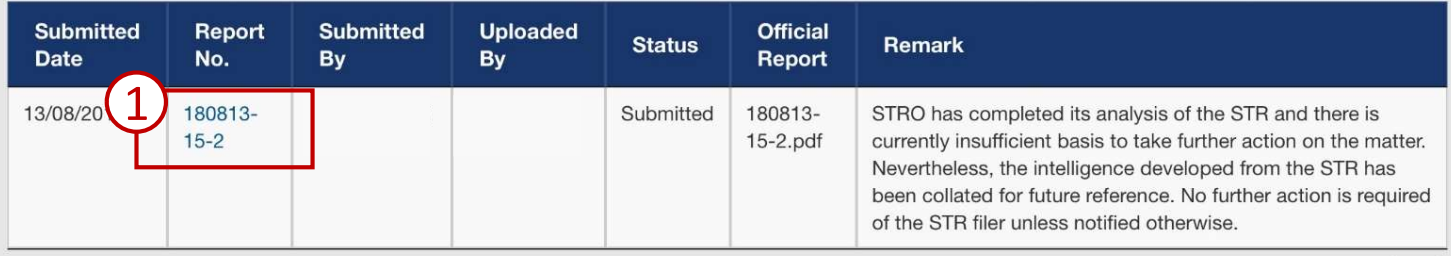

 $\mathcal{A}$ 

Showing 1 to 1 of 1 entries

Please allow for a 5 to 10 minute processing time after submission for your submitted report to appear on the search results.

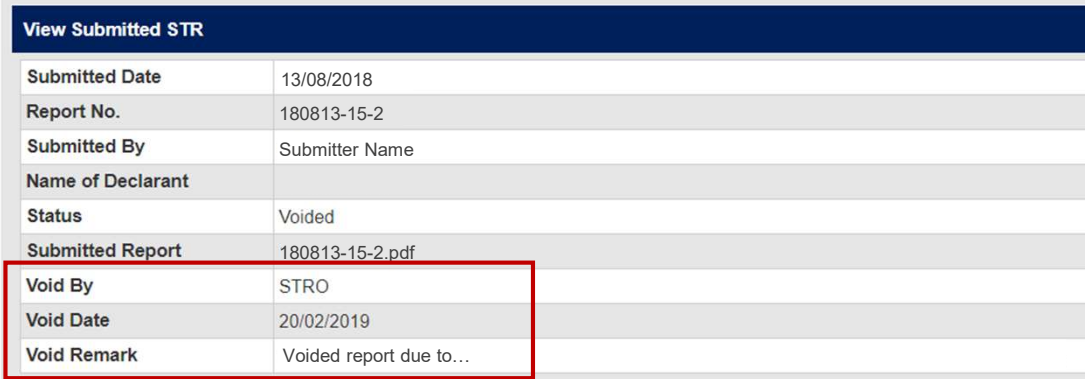

## VIEW BULLETINS AND ALERTS

## View Bulletins and Alerts on SONAR

A list of the latest bulletins and alerts will be displayed on your Homepage upon logging in. You may either click on the date for each bulletin to view the detailed contents and attachment(s) or click on "View Bulletins" under the Report Menu to view all bulletins and alerts.

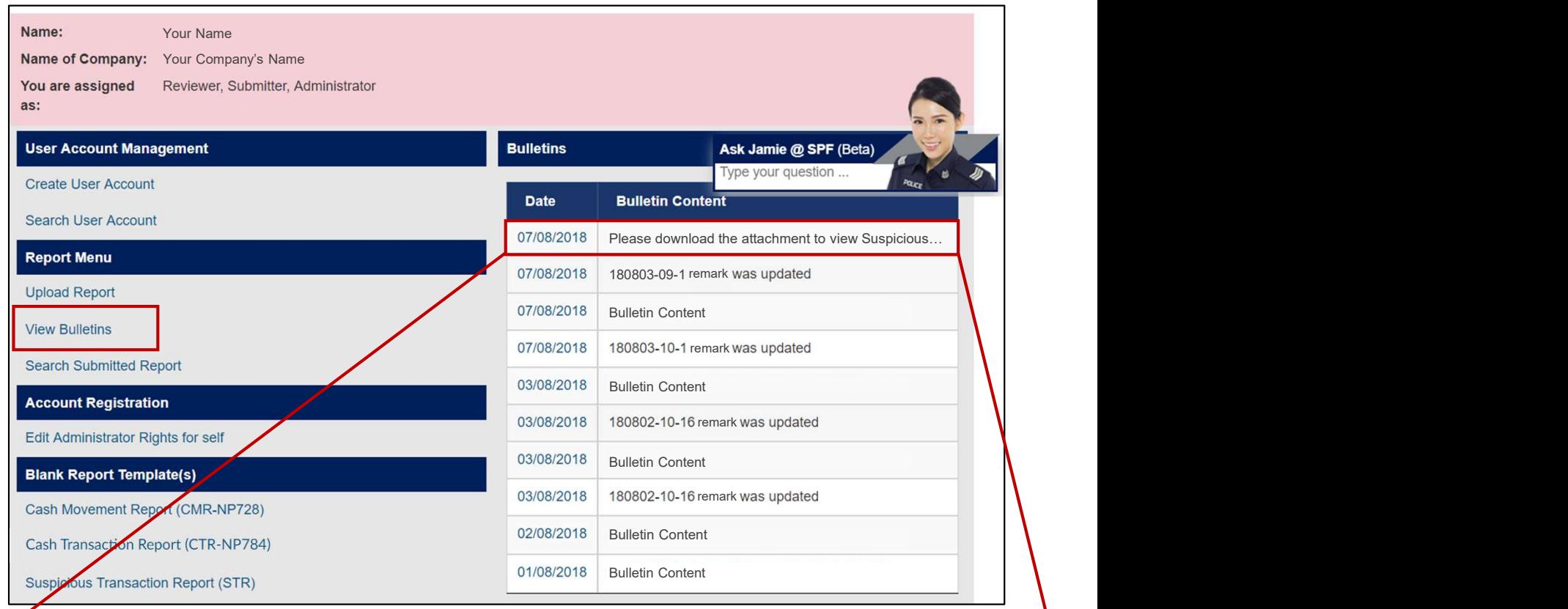

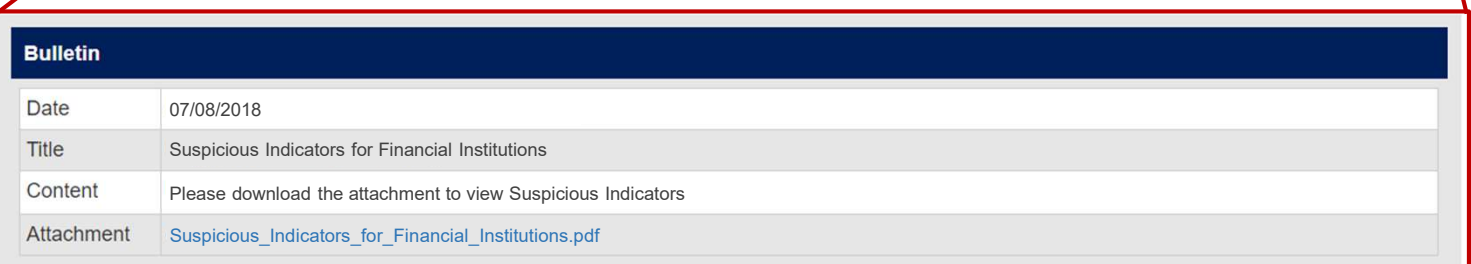

Click on the Attachment file names to download the documents. !